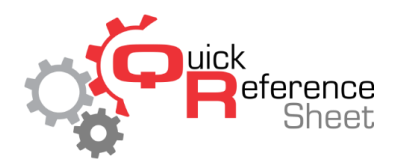

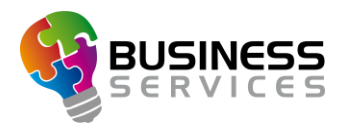

## Changing the Multi Media System Output

This document outlines changing outputs to the monitors connected to the Multi Media System to display things such as price list, waiting list, advertising, or sequences.

1. From the Conqueror X home screen, click on Setup, Modules & Options Setup, MMS Setup.

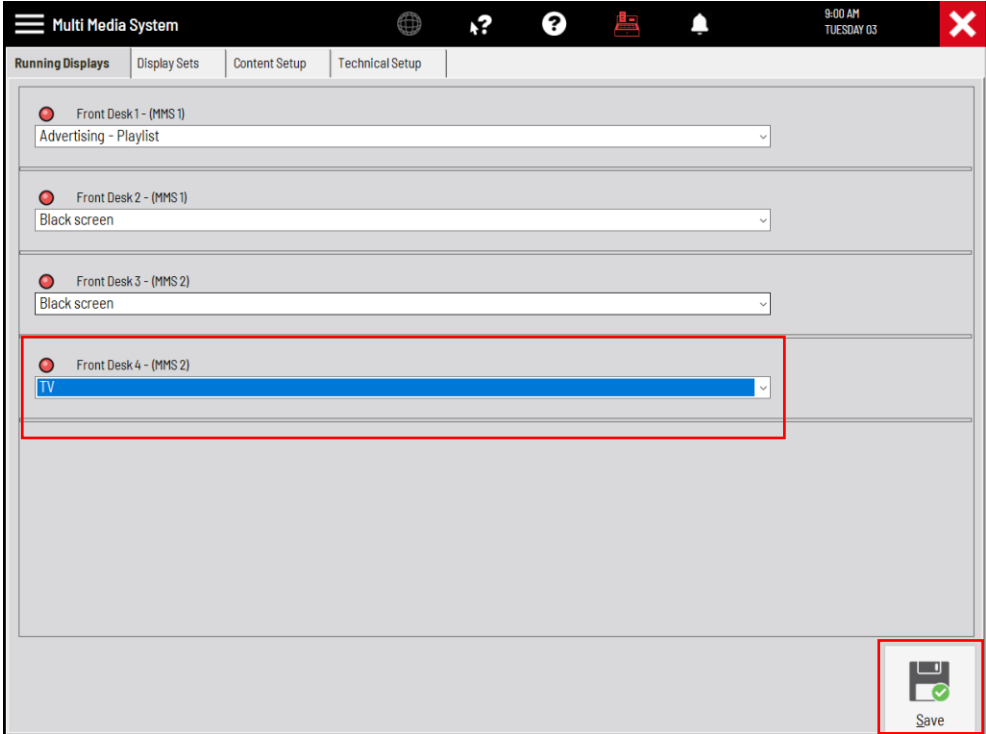

2. Click the dropdown under the monitor to be changed and select the appropriate setting (advertising, price list, waiting list, etc.). Click "Save" when finished.

Notes:

The option "Score 2 Lanes" or "Score 4 Lanes" will show live scoring of specific lanes on MMS monitors.

The Waiting List can be displayed on MMS monitors throughout the center that will show the customer's position on the waiting list.

The settings applied here will override the MMS Display Set setting in Bowling Modes until the Bowling Mode changes.

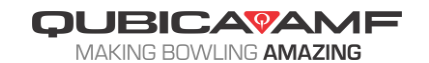